## SETTING **CONSUMER AND SUCCESSION YOURNER MELLER FOOD DRIVE**

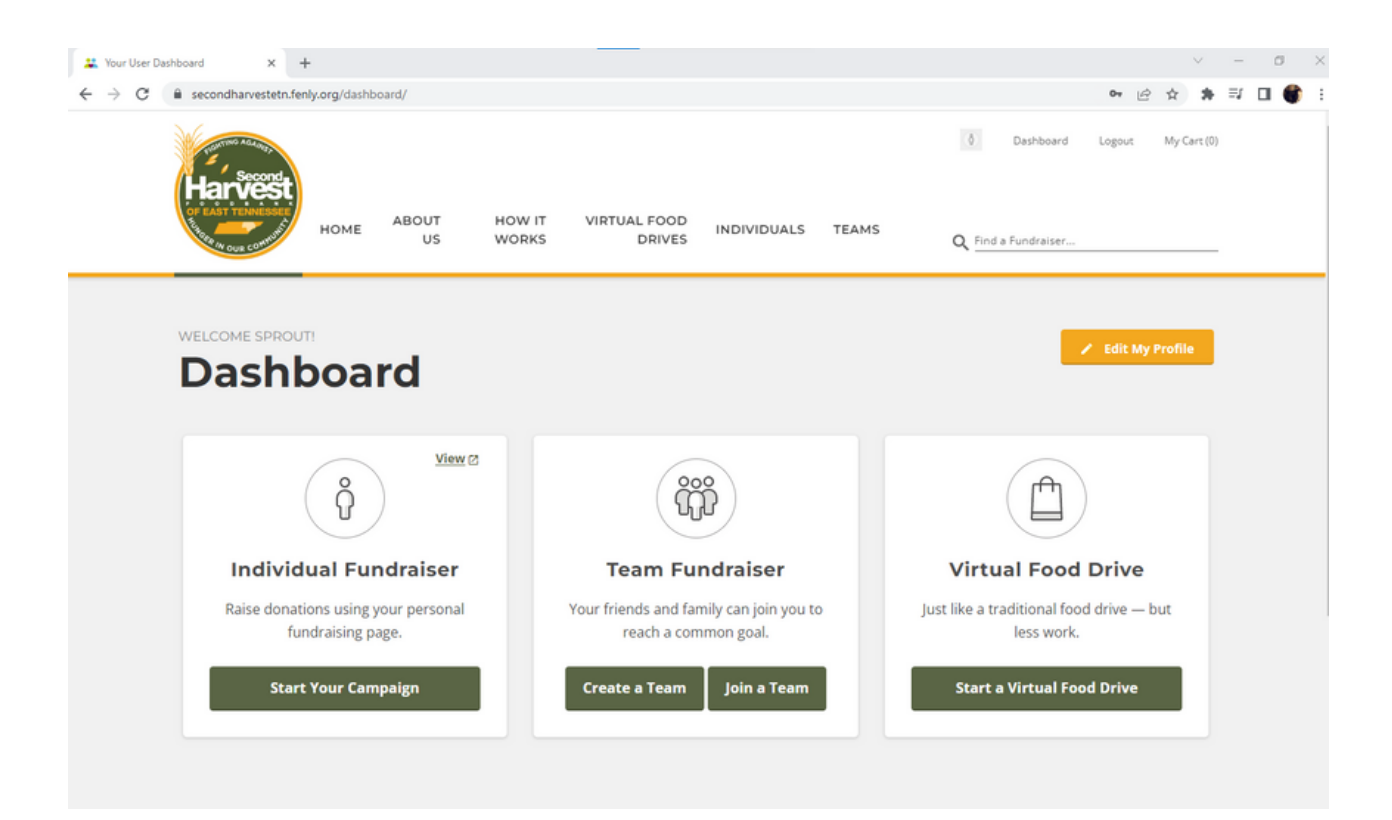

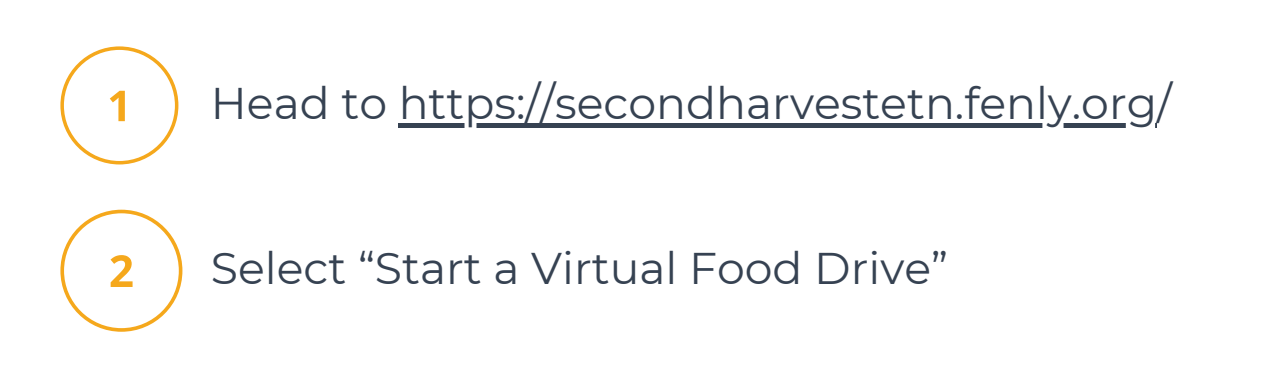

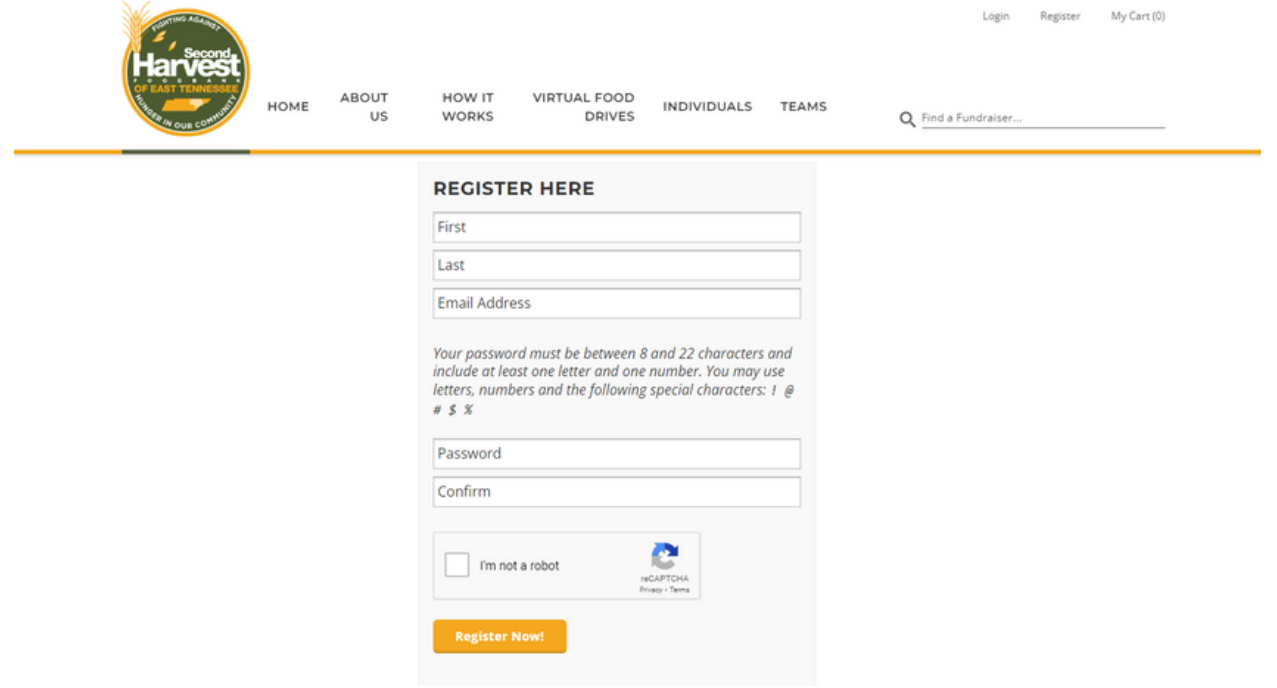

Register your account by filling out the above information

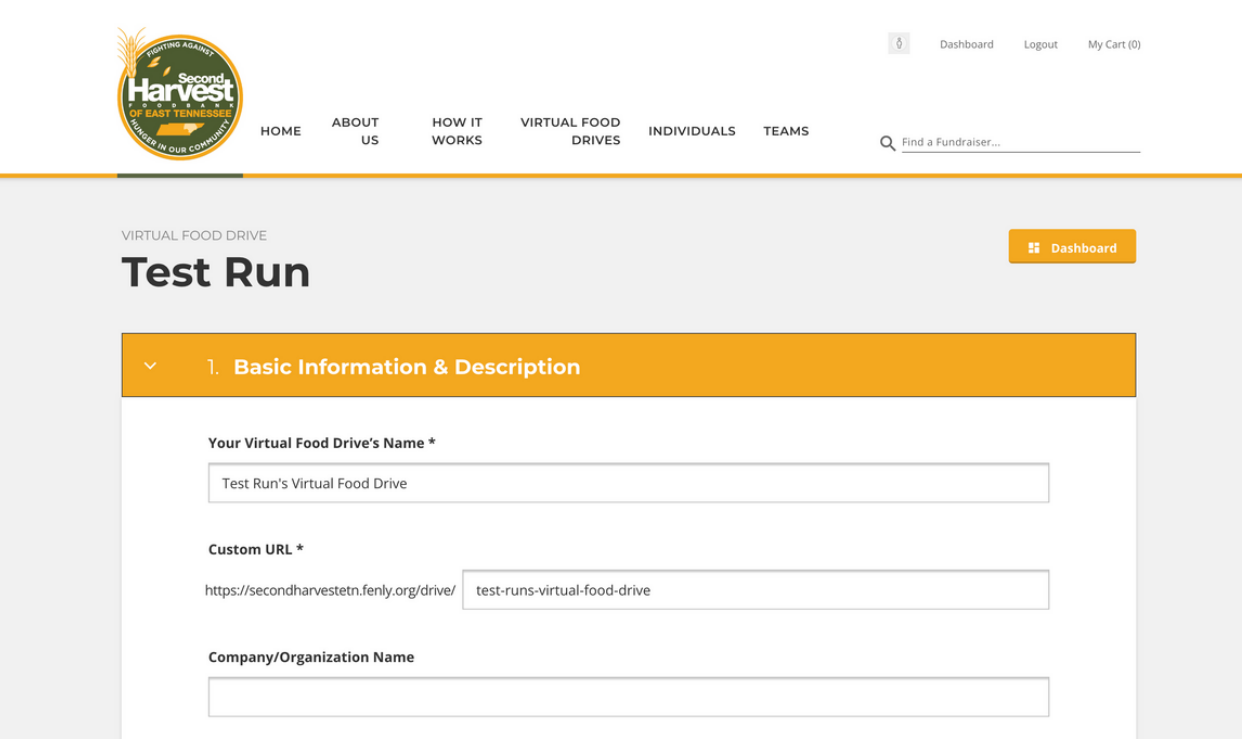

4

3

Name your food drive. The URL will auto-populate based on this name — feel free to change the URL or leave it

## **Short Description for Your Virtual Food Drive**

A Virtual Food Drive allows you to purchase food for the food bank from wherever you are! Thanks to the partnerships we've developed and connections with wholesale distributors, when you give to Second Harvest Food Bank, your dollar stretches even farther! With more than 200,000 East Tennesseans currently experiencing hunger, your support makes a difference. Together we can Fight Hunger and Feed Hope!

It's generally best to keep this to a few sentences.

## **Virtual Food Drive Image**

5

Choose File No file chosen

This image will be cropped to 200 x 200 pixels. It is recommended you upload a square image for best results.

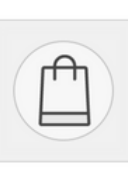

**Current Image** 

No image uploaded.

This description also auto-populates, and you are welcome to edit what is provided or leave as-is

If you'd like to include an image on your page, upload one now

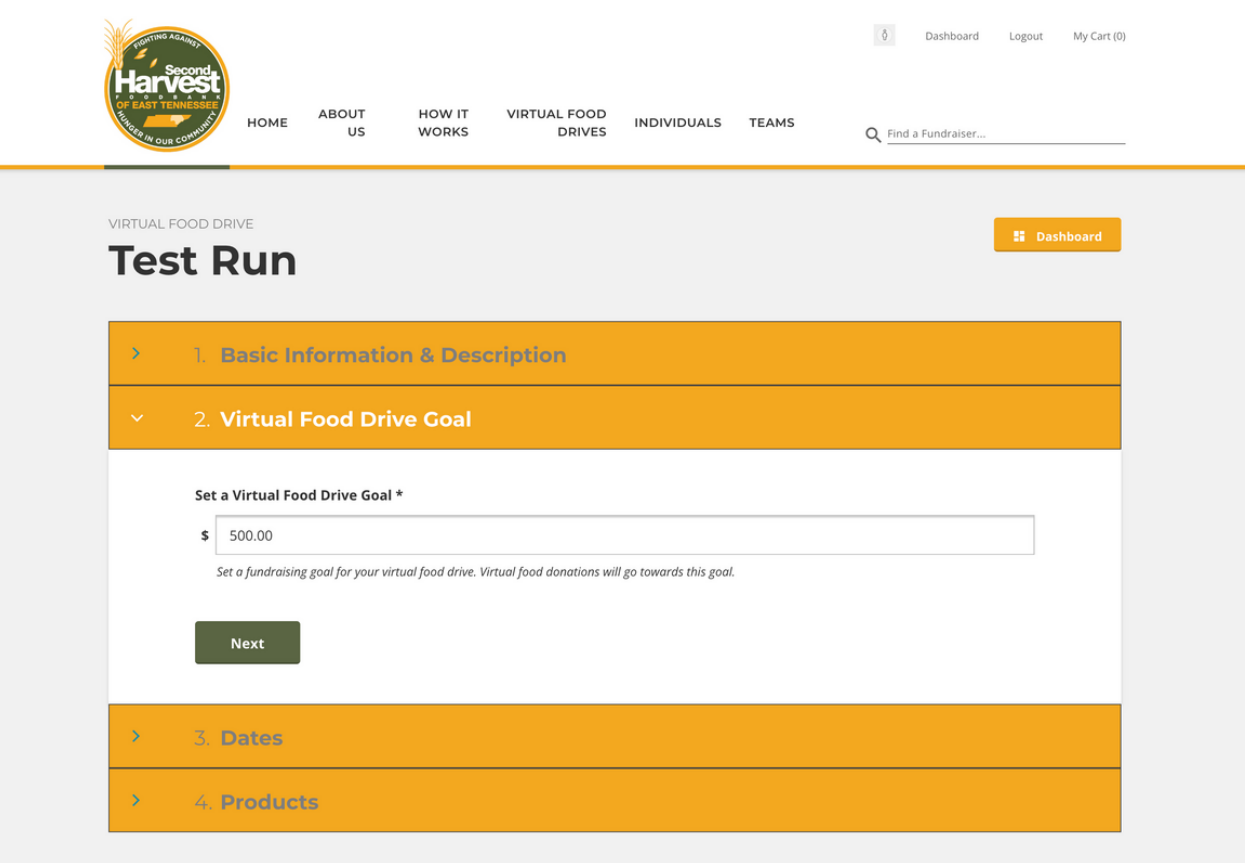

7

Change or leave the drive goal amount to set a fundraising goal for donations to count towards

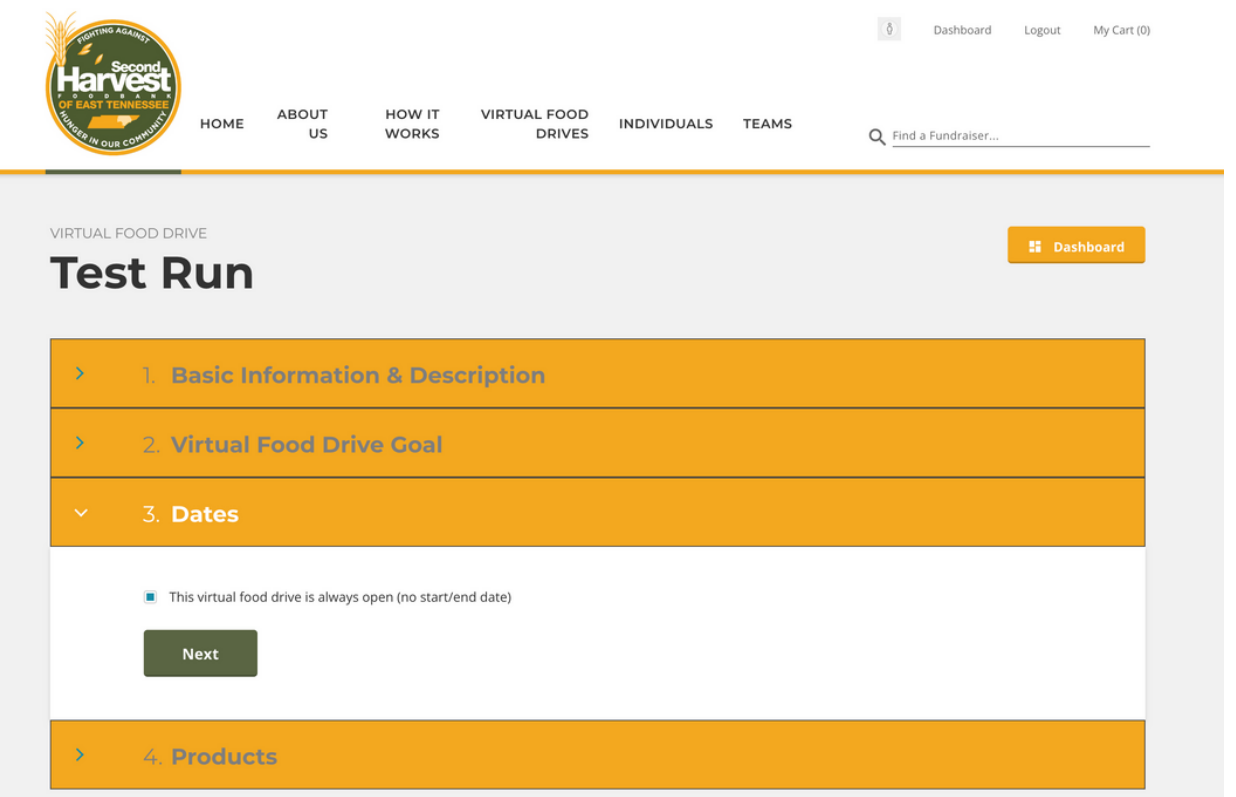

Select a start and end date for your drive or opt to keep it open

8

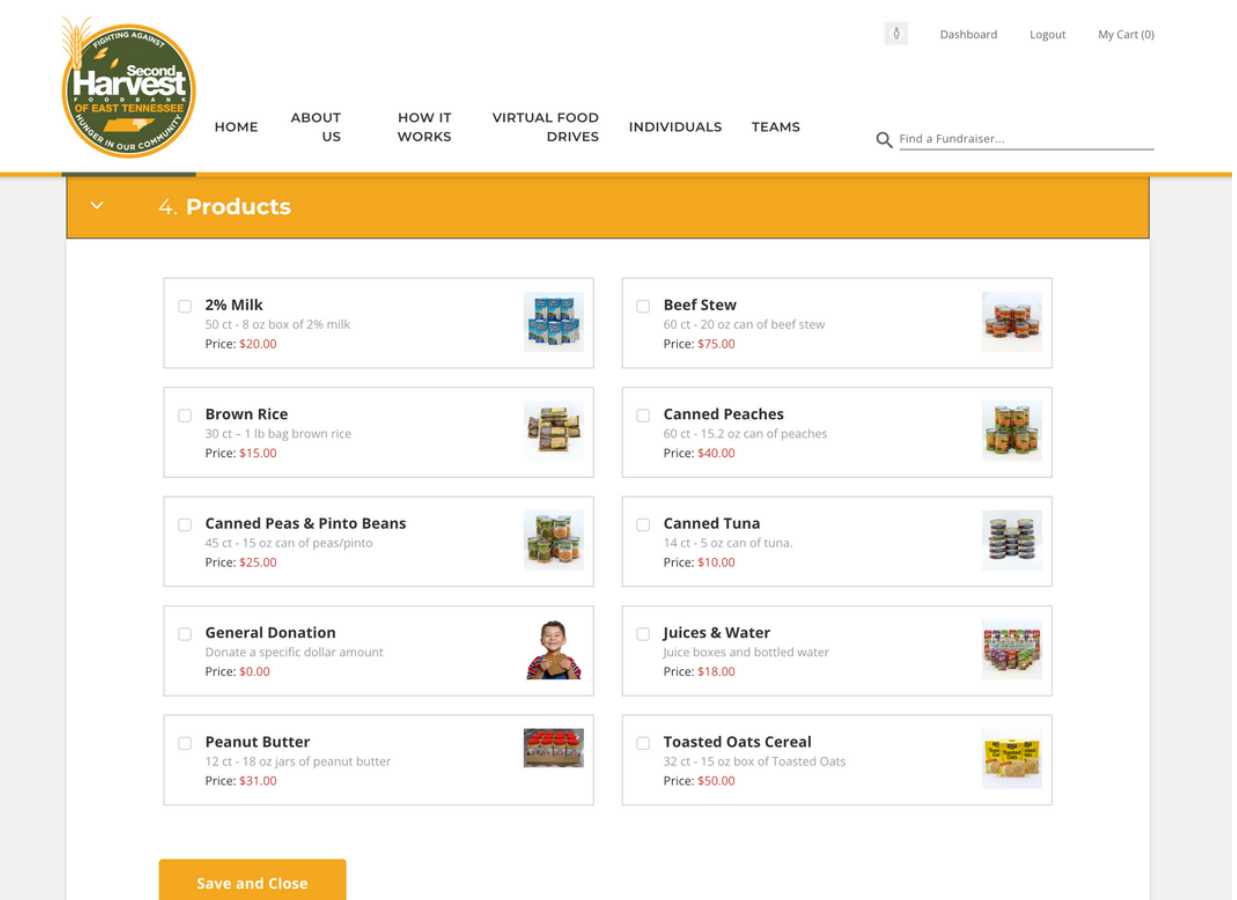

Check items you'd like donors to be able to choose from in your drive

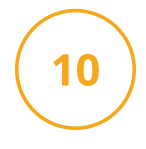

Save to finish — if you need to make additional changes later, do so in your Dashboard

## **CONGRATS — YOU'VE MADE A VIRTUAL FOOD DRIVE!**

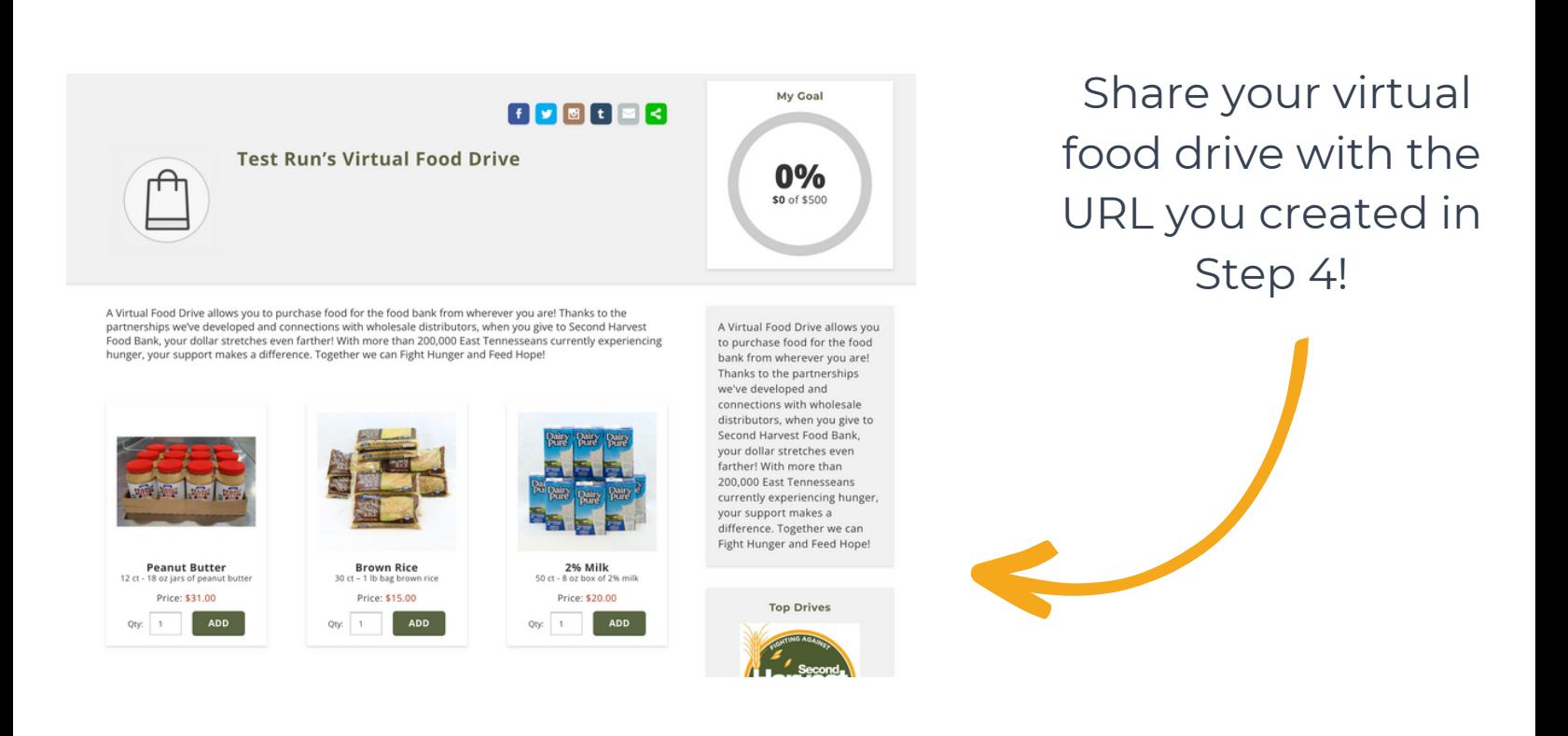

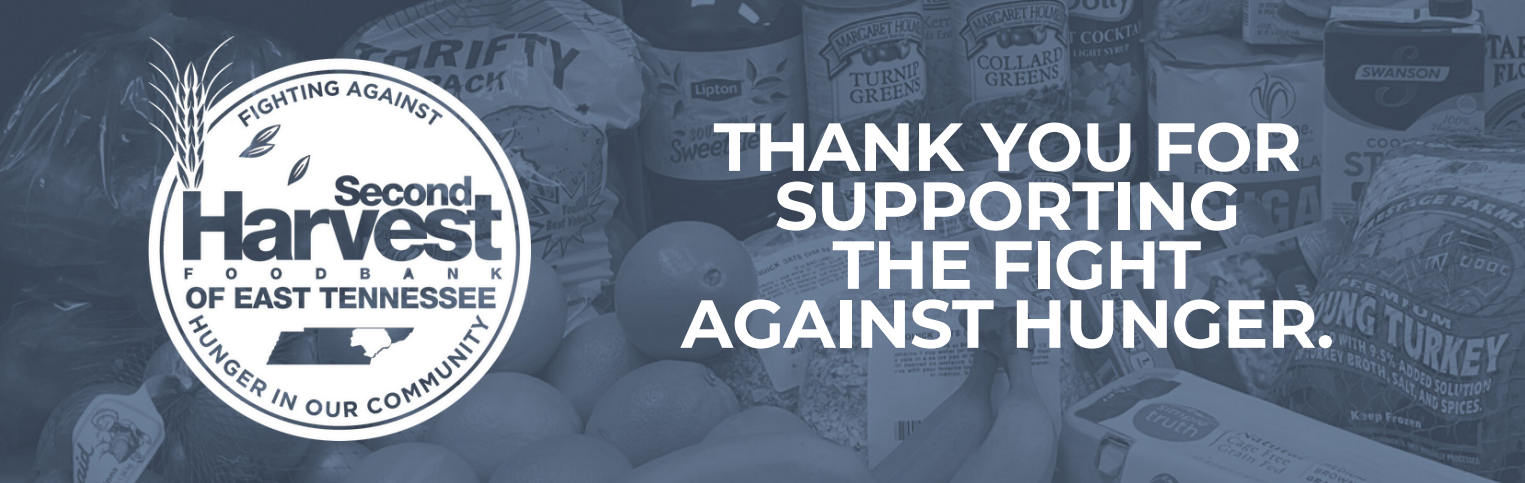

*Please contact 865-243-8211 or fooddrives@secondharvestetn.org with questions.*